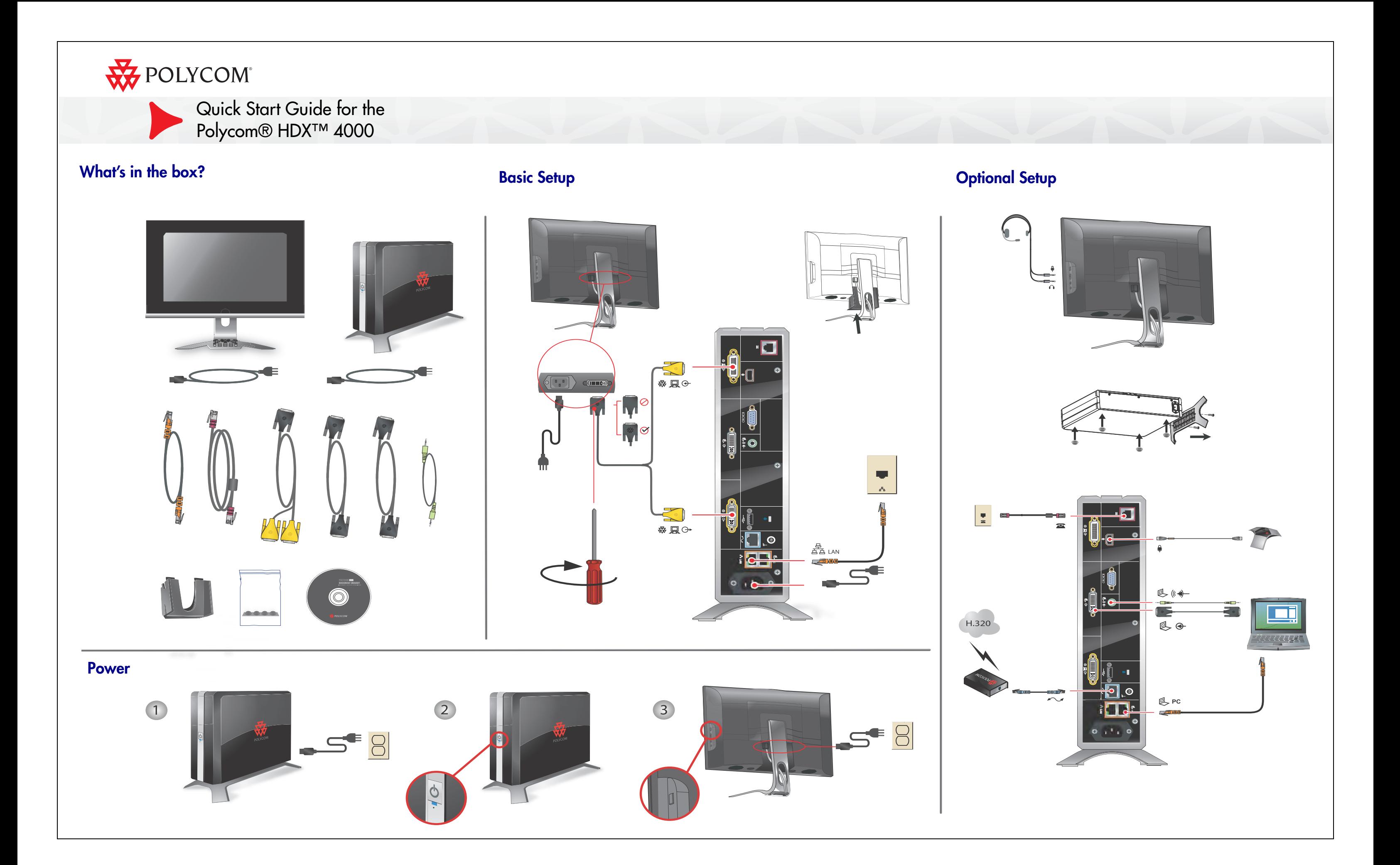

## **Adjust the Camera**

**1.** If you are in a call, press **Near** to select near-site control.

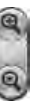

**2.** Press **Zoom** to zoom in or out.

If you need to block video from your site, slide the privacy shutter closed. A blinking green light indicates that the privacy shutter is closed while the system is in a call. A steady green light indicates that the privacy shutter is open while the system is in a call.

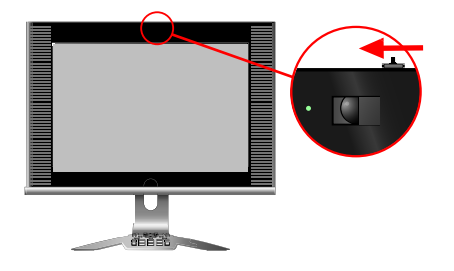

**Press <b>4** Volume Down and **V** Volume Up on the keypad.

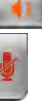

**Press Mute** on the keypad.

 $\triangleright$  In order to see your computer desktop on the Polycom HDX 4000 monitor, you might need to use your computer's keyboard function keys; for example, FN+F7.

Produktdokumentatior Documentación del producto Documentazione del prodotto Produktdokumentasior

Termékdokumentáció Dokumentacja produktu Документация продукта

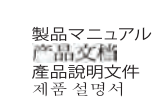

- **1.** Select a site to call in one of the following ways:
	- **—** Select Place a Call and enter the IP address (including dots), H.323 name, or ISDN number. To enter text, press **Keyboard** on the keypad.
	- **—** Press **Directory** on the keypad. To find the site you want to call, use the arrow buttons on the keypad or the Search field. To enter text in the Search field, select Keyboard.
	- **—** In the Favorites or Recent Calls list, find the site you want to call.
- **2.** Press **Call** on the keypad.

## **Adjust the Audio**

- 
- 

# **Send VGA Signal Out**

Press **Hang Up** on the keypad. If prompted, confirm that you want to hang up.

### **Documentation**

Documentation du produit Documentação do produto

## **Place a Video Call**

**Press <b>View Computer** on the keypad. The View Computer button lights up when you are viewing the computer desktop. If you are in a call, the far site cannot see your computer desktop when this button is lit.

**EXECUSE THE ■ 4 Send Computer** button on the keypad to start and stop showing content from your computer desktop. The Send Computer button lights up when you are sending content. The far

### **Answer a Call**

Press **Call** or select **Yes** using the keypad.

## **End a Call**

## **Switch Between Desktop and Video Views**

## **Show Content**

site can see your computer desktop when this button is lit.

## **Change the Layout**

 Press **Layout** on the keypad to cycle through different arrangements of the near site, far site, and content.

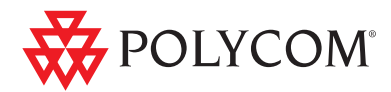

## **Use the Keypad**

**Send Computer**: Start and stop showing computer desktop content to far sites

- **Help**: Access the online help; system status in a call
- **Select**: Confirm your current selection; perform functions on highlighted items
- **Far/Near**: Select the far-site or near-site camera to control

**Home**: Return to the Place a Call (home) screen

**Hang Up**: End a call

**Volume Up/Down**: Increase or decrease the sound you hear from the far sites and your computer

Enter letters or numbers; move the camera to a stored position

**Mute**: Mute the microphone audio you're sending to the far sites

- **Layout**: Cycle through display layouts
	- Navigate through menus

**Zoom In/Out**: Zoom the camera in or out

**Back**: Return to the previous screen

**Call**: Place or answer a call; indicates call status **Directory**: View or manage directory entries **Keyboard**: Display the onscreen keyboard

**Option**: Display menu of optional features

Press once for a dot, twice for a colon, three times for an asterisk

**View Computer**: Switch between computer desktop and video conference views

**Delete**: Delete letters or numbers

### 1725-26468-002/A

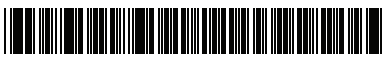

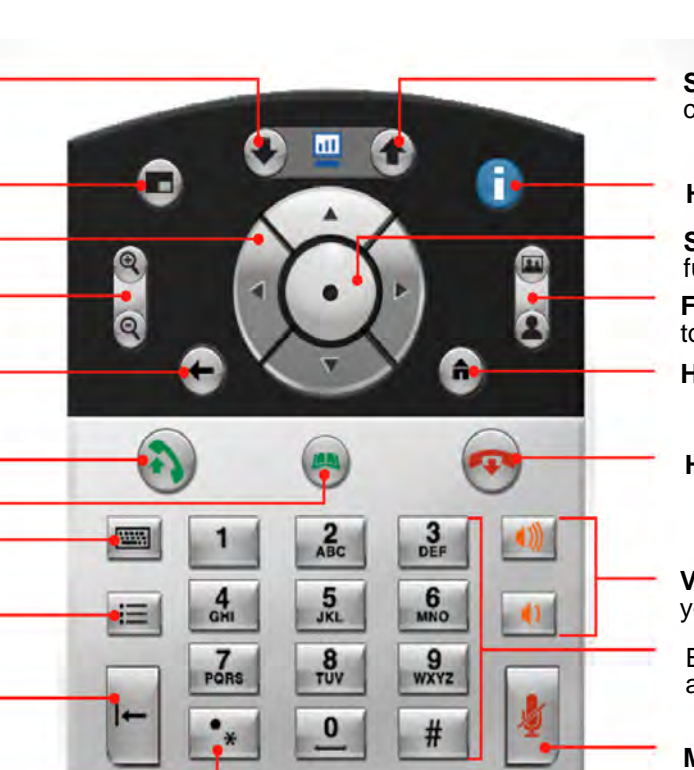

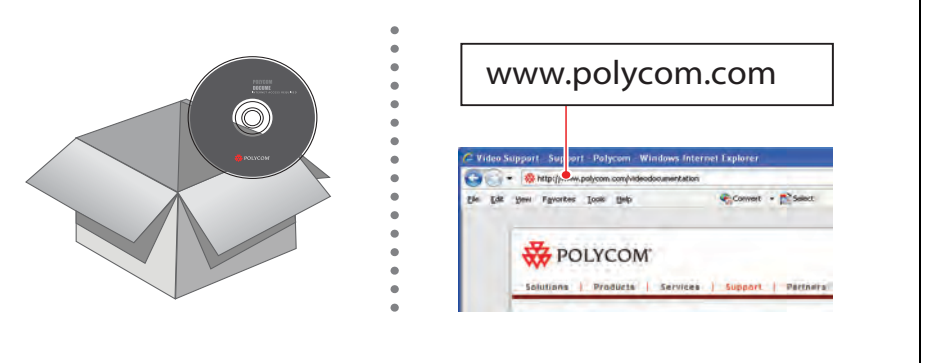